### LICENCIAGDEPORTIVAS

# **Gestor de Licencias**

Perfil Clubes *v.1.3*

Rock#sport

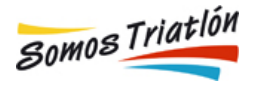

# Índice

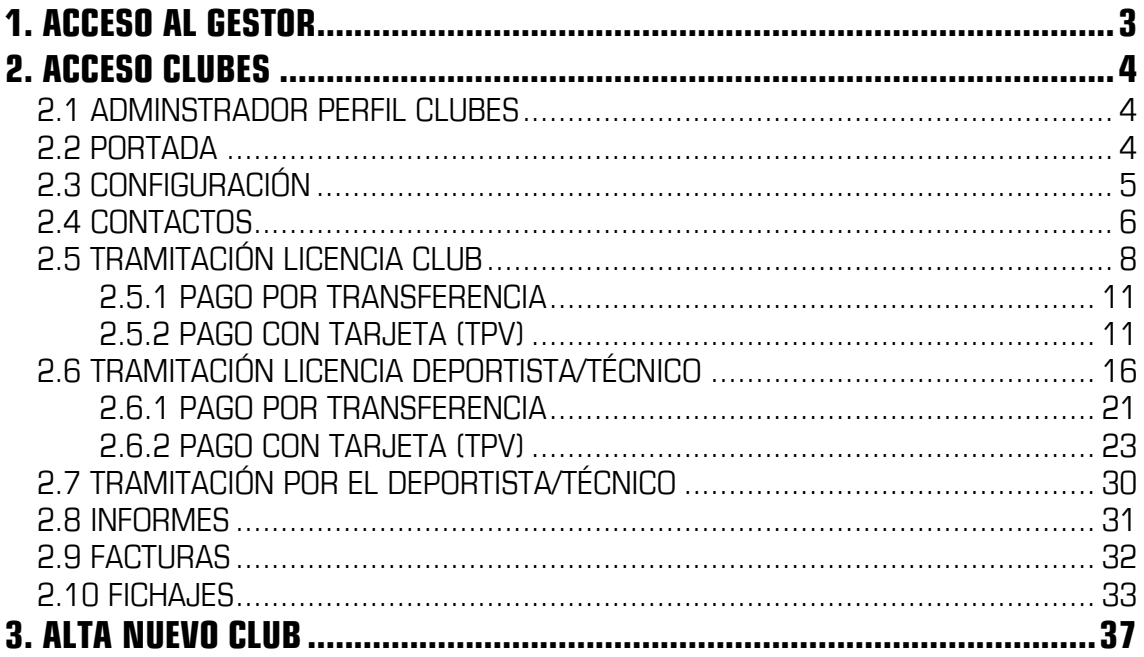

## **1. ACCESO AL GESTOR**

Se puede acceder a la aplicación a través de la dirección web de la Federación autonómica licencias.midominio.com o ftX.licenciasdeportivas.com

Podrás seleccionar el tipo de usuario: Federación, Club, Deportista/Técnico/Oficial/Organizador

#### En este caso se selecciona Club

La identificación de cada uno se hará a través de email o número de licencia y contraseña.

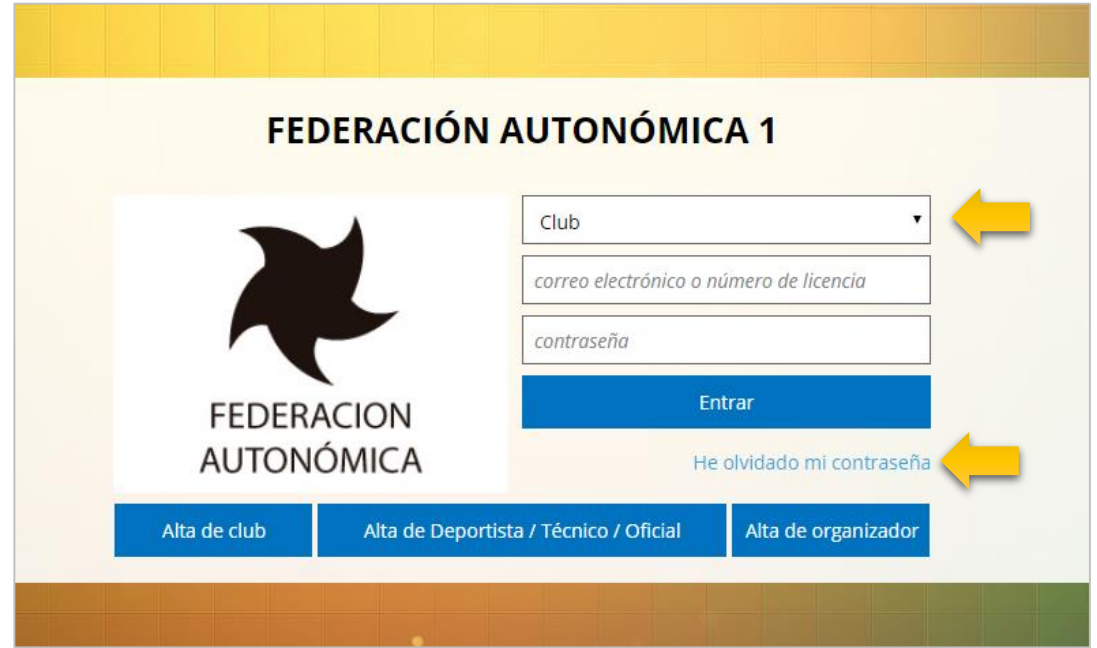

Dependiendo de la configuración de cada Federación autonómica, se permitirá el alta directa de clubes, deportista/técnico/Oficial y organizadores desde la home.

En estos casos (PARA ALTAS NUEVAS QUE NO ESTÉN EN LA BBDD) se solicitarán unos datos mínimos necesarios para la Federación.

### **2. ACCESO CLUBES**

### 2.1 ADMINSTRADOR PERFIL CLUBES

Las opciones disponibles en el menú son: Portada, Contactos, Fichajes, Tramitaciones, Facturas y Configuración

Portada Contactos Fichajes Tramitaciones Facturas Configuración Cerrar sesión

Toda la información visible será exclusivamente la que pertenece al club.

### 2.2 PORTADA

Muestra la entrada al perfil del Club

1. Si el club no ha tramitado la licencia, tramitaciones (de deportistas y técnicos) y fichajes están bloqueados en el menú hasta que el club tenga la licencia en vigor.

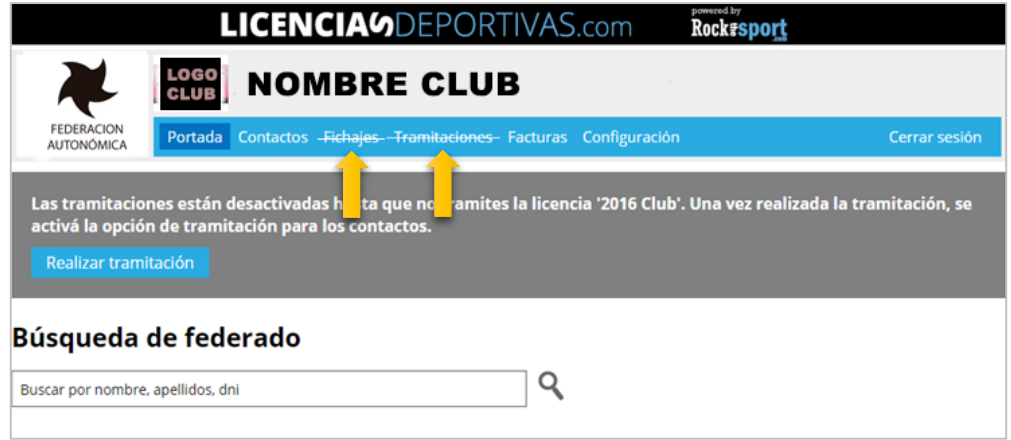

2. Si el club ha tramitado la licencia, tramitaciones (de deportistas y técnicos) están habilitadas para poder federar ya que el club tiene la licencia en vigor. También tiene habilitado los fichajes.

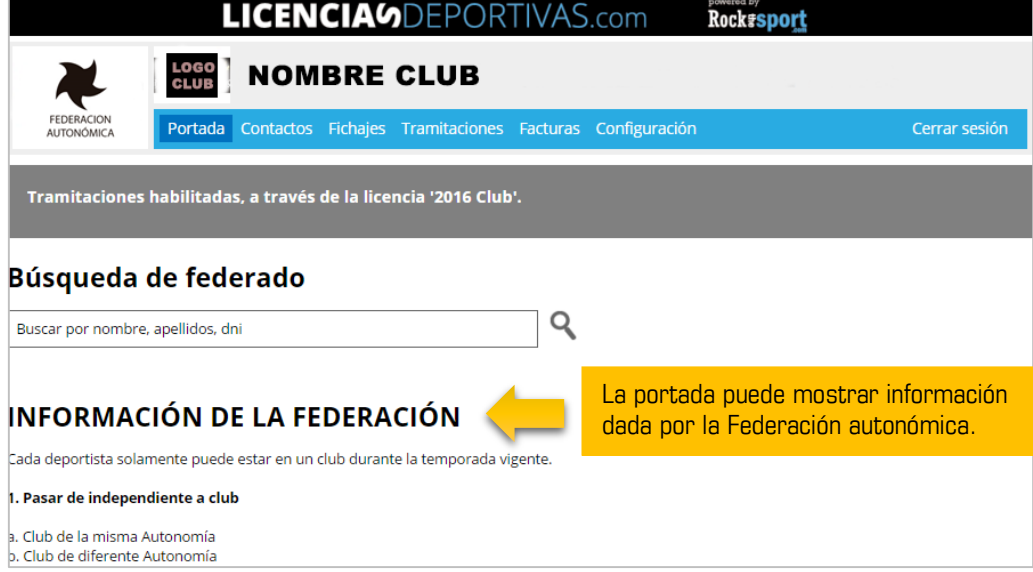

### 2.3 CONFIGURACIÓN

Se pueden configurar aspectos importantes del club.

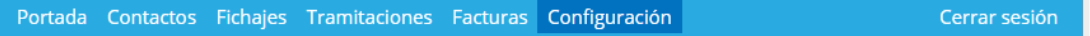

#### Configuración

**+ General** 

**+ Datos del club** 

General: El club puede incluir su logo y una imagen que se mostrará en los informes.

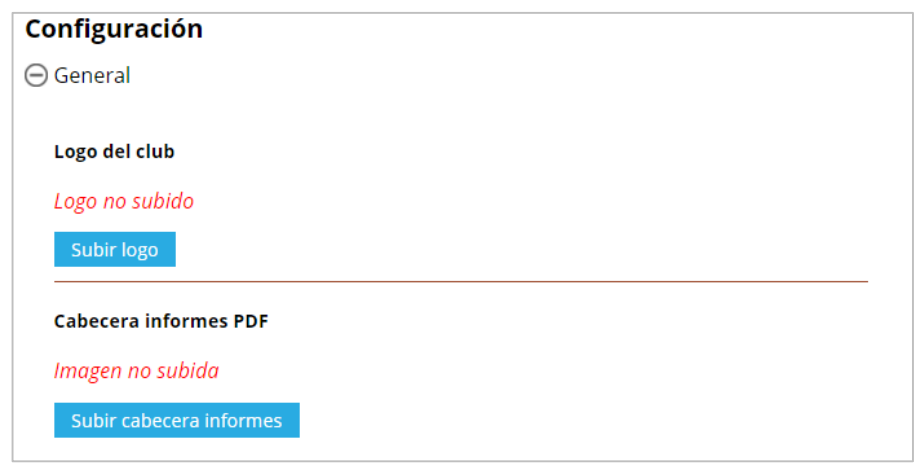

Datos del Club: Se mostrarán los datos del club.

Habrá una serie de campos bloqueados (gris oscuro) por seguridad Para poder modificarlos el club deberá ponerse en contacto con la Federación autonómica.

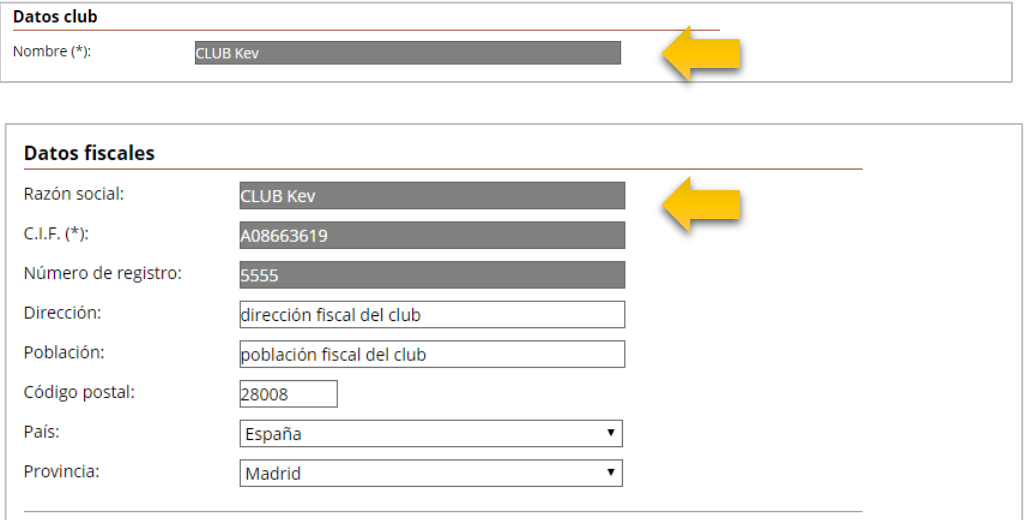

IMPORTANTE los datos fiscales introducidos, ya que de ellos depende que la factura se genere correctamente.

5

### 2.4 CONTACTOS

Un contacto puede ser deportista y/o técnico, o cualquier persona asociada al club. El crear un contacto no implica que esté federado.

#### La situación de federado la determinará la tramitación/licencia que tenga vigente.

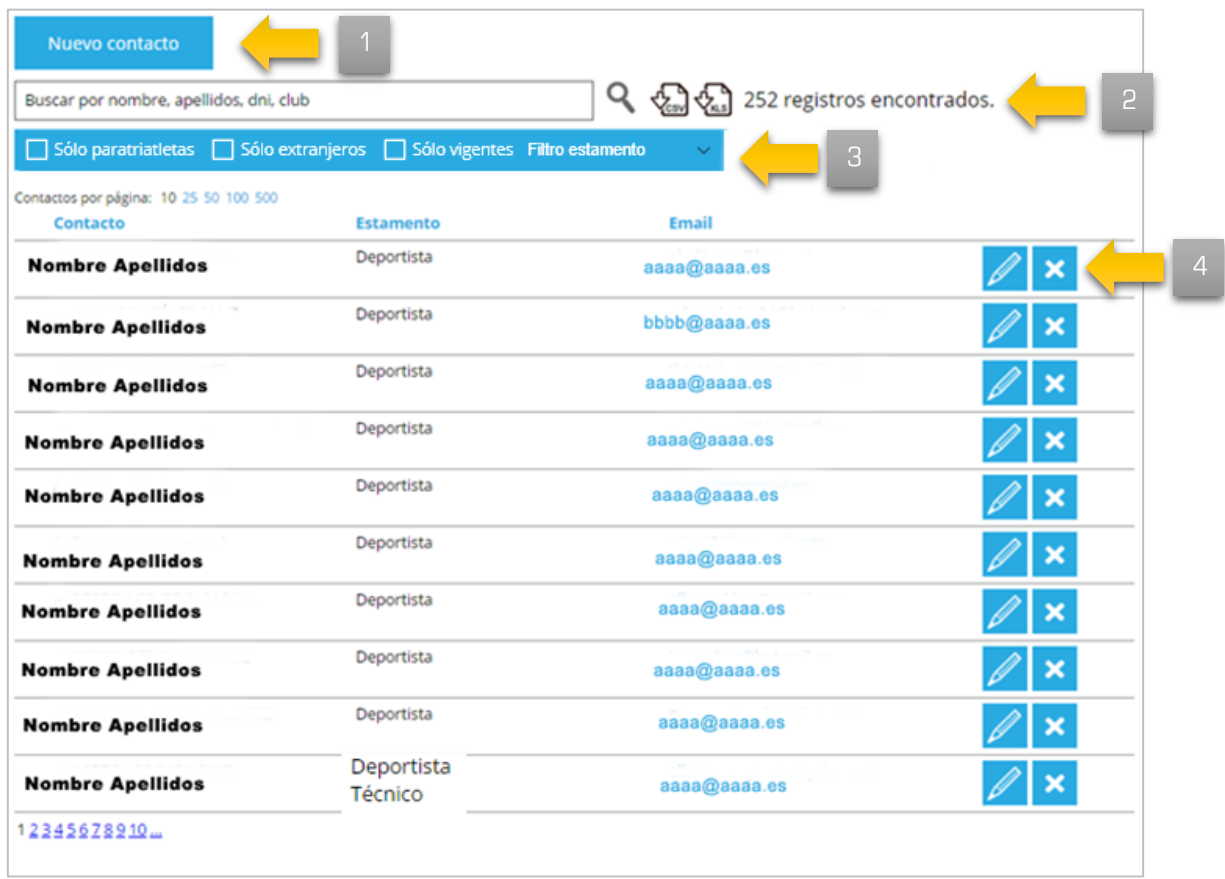

#### 1. Se pueden dar de alta nuevos contactos pulsando el botón

Primero busca para comprobar que no esté dado de alta. Se puede realizar la búsqueda por:

- DNI (DNI con letra)
- NIE/Tarjeta de residencia extranjeros dados de alta con este documento.
- Sin DNI menores o extranjeros dados de alta con el número asignado por el sistema.

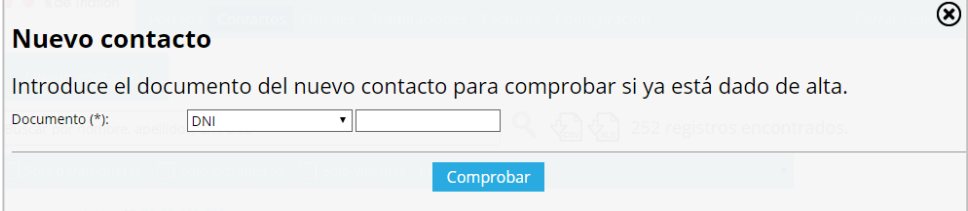

2. Se pueden descargar los registros en dos formatos, csv o Excel pinchando sobre los iconos

ပင္ယွာပါတယ္။ 252 registros encontrados.

- 3. Se permite filtrar por:
	- Nombre, apellidos, DNI para buscar cualquier contacto asociado a mi club
	- Paratriatletas los contactos que son paratriatletas
	- Extranjeros los contactos que son extranjeros
	- Sólo vigentes los contactos que tienen licencia vigente.

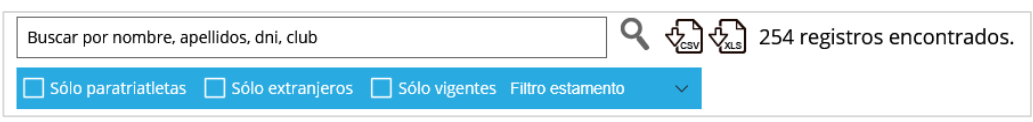

Una vez aplicados los filtros, los resultados se verán en pantalla y se podrá descargar el fichero con los datos filtrados.

4. Desde el listado se permite: Editar y Eliminar.

En la ficha de cada contacto se permite modificar los datos básicos y consultar la documentación del deportista, estamentos a los que pertenece, histórico de tramitaciones, histórico de sanciones e impresiones de carnet.

NOTA: Recuerda que un contacto puede o no tener licencia vigente, es decir, estar federado.

### 2.5 TRAMITACIÓN LICENCIA CLUB

Las opciones de tramitaciones y fichajes están bloqueadas <del>de tramitaciones de tramitaciones</del> tramite la licencia anual.

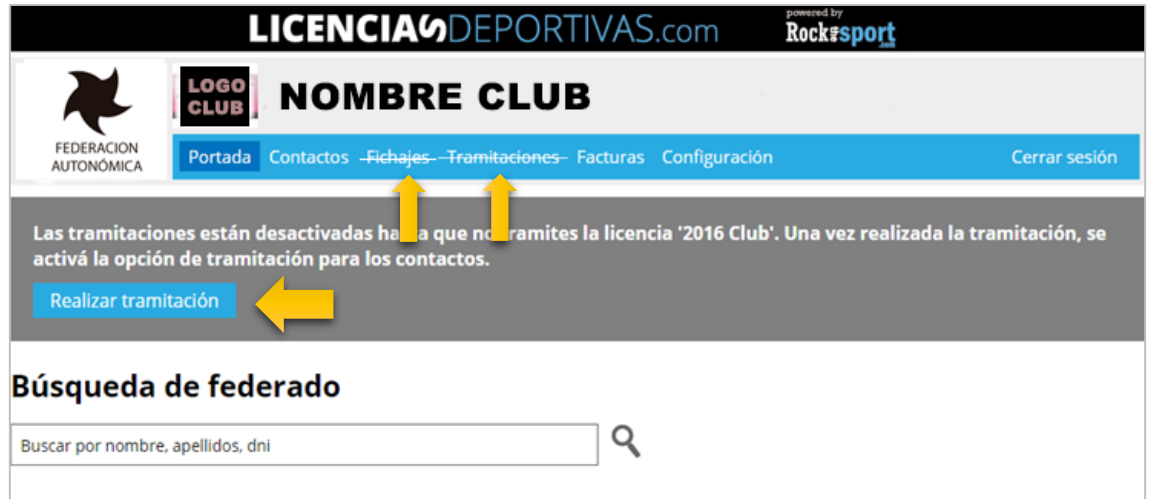

En caso de que la Federación autonómica configure algún requisito para realizar tramitaciones, se mostrará en pantalla. (El club debe subir una serie de documentos que exige la FFAA para poder realizar la tramitación)

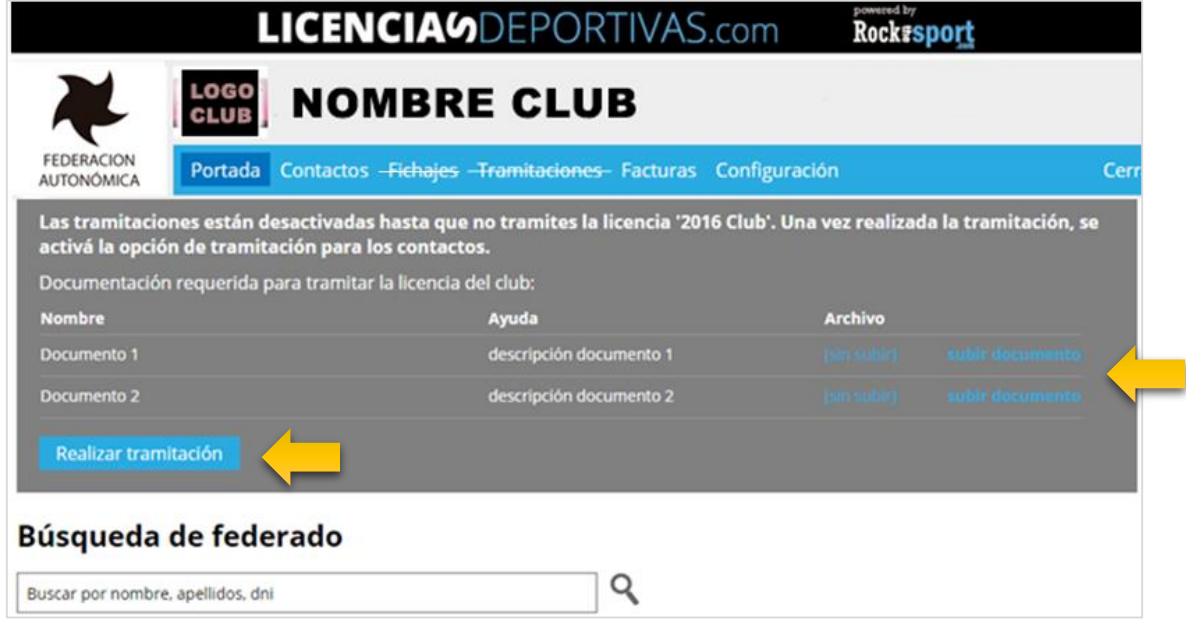

Para realizar la tramitación de la licencia del club se debe clicar sobre el botón Realizar tramitación

 $\Omega$ 

### **LICENCIAS**

Dependiendo de la configuración de la Federación autonómica, aparecerá la forma de pago y aceptación de contrato, al realizar la tramitación:

#### 1. Formas de pago

• Pago por TPV

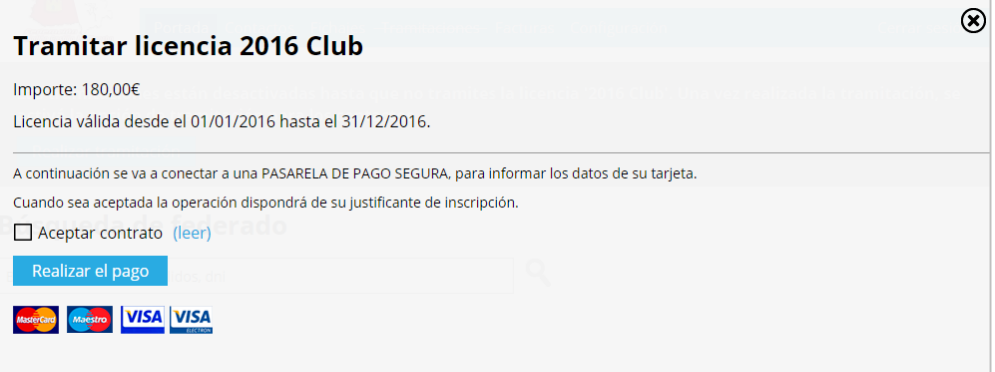

• Pago por transferencia

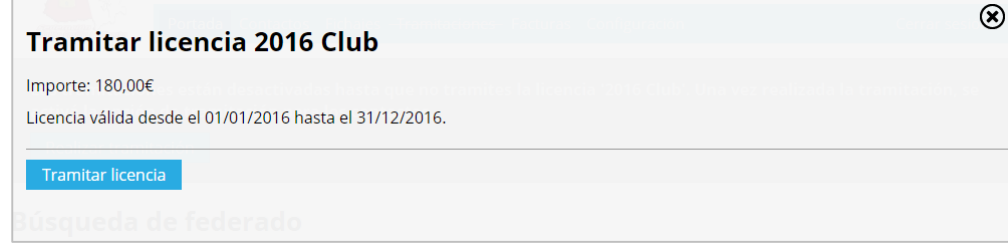

• Pago por TPV o transferencia

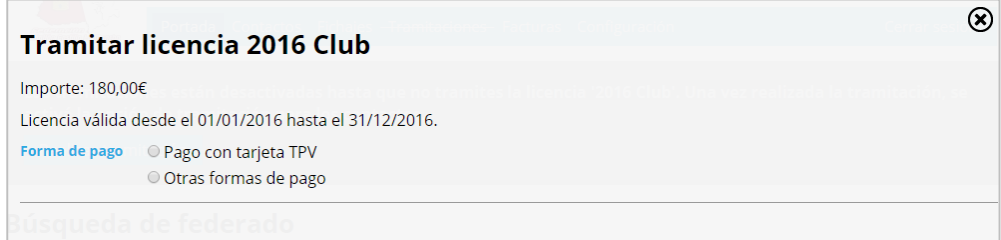

Si clicas sobre pago con tarjeta (TPV) se despliega:

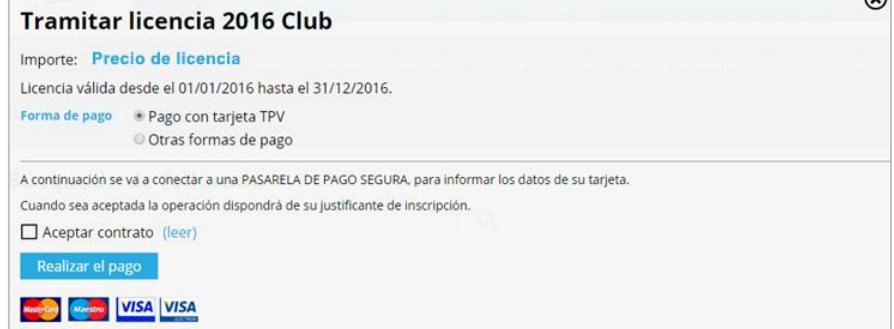

Si clicas sobre otras formas de pago se despliega:

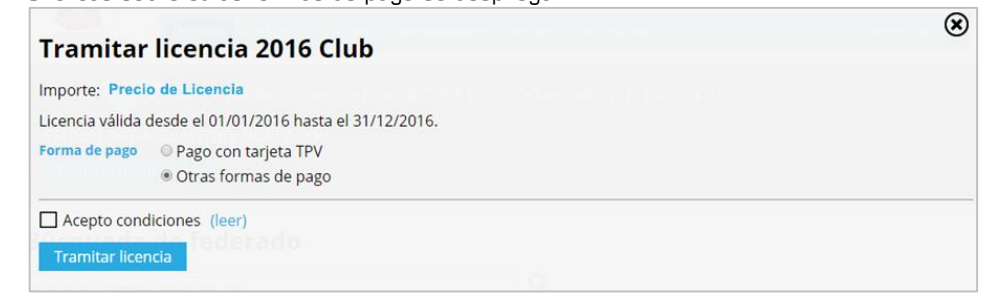

- 2. Aceptación de contratos: (dependiendo de la configuración de la Federación autonómica)
	- 1. Por texto: Texto de condiciones de aceptación para poder tramitar la licencia del club

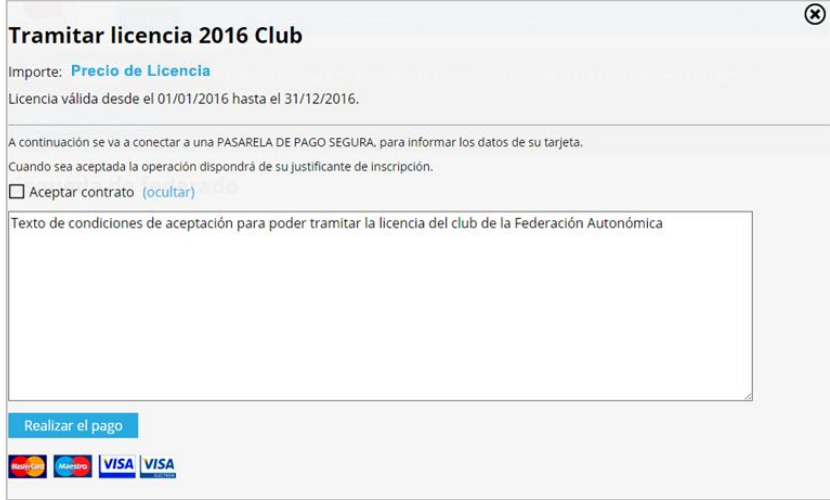

2. Documento: Documento de condiciones de aceptación para poder tramitar la licencia del club

![](_page_9_Picture_69.jpeg)

NOTA: aceptar las condiciones será obligatorio para poder tramitar la licencia. Si no aparecerá el siguiente mensaje.

![](_page_9_Picture_70.jpeg)

Sin aceptación de contratos: no aparecerá el check y se podrá tramitar la licencia.

### 2.5.1 PAGO POR TRANSFERENCIA

Si la forma de pago es por transferencia al clicar el botón tramitar licencia se mostrará el siguiente mensaje.

![](_page_10_Picture_4.jpeg)

La Federación autonómica tendrá que validar dicha solicitud de licencia tras realizar la comprobación del pago.

### 2.5.2 PAGO CON TARJETA (TPV)

En caso de seleccionar pago con tarjeta (TPV), en la página del banco, se indicarán los datos para realizar el pago.

![](_page_10_Picture_8.jpeg)

![](_page_11_Picture_2.jpeg)

Una vez introducidos los datos de la tarjeta se pulsa en el botón pagar Si se tiene activado el comercio seguro, se tendrá que introducir una clave que llegará al móvil asociado de la tarjeta.

![](_page_11_Picture_4.jpeg)

Para finalizar el proceso se debe pulsar confirmar compra

Si el PAGO NO SE HA REALIZADO (puede ser debido a diversos motivos…..) se mostrará la siguiente página

![](_page_11_Picture_76.jpeg)

Se pincha en el botón cancelar de la página del banco y serás redirigido a la siguiente página

![](_page_12_Picture_50.jpeg)

Aparece el aviso con el mensaje de *El pago no se ha realizado correctamente* "y se cierra dicho aviso quedando visible la ventana de atrás.

![](_page_12_Picture_51.jpeg)

Se puede volver a realizar el pago (serás redirigido de nuevo a la pasarela de pago del banco) o cancelar, donde se observa que el estado de tramitación de la licencia es Borrador.

![](_page_12_Picture_52.jpeg)

#### Si el PAGO SE HA REALIZADO CON ÉXITO se mostrará

![](_page_13_Picture_47.jpeg)

Se pulsa el botón continuar para seguir con el proceso.

![](_page_13_Picture_48.jpeg)

Aparece el aviso con el mensaje de *"Tramitación pagada correctamente*" y se cierra dicho aviso quedando visible la ventana de atrás.

![](_page_14_Picture_53.jpeg)

NOTA: Puedes observar el detalle de la tramitación. Fichajes y Tramitaciones quedan desbloqueadas.

![](_page_14_Picture_54.jpeg)

![](_page_14_Picture_55.jpeg)

### UNA VEZ TRAMITADA LA LICENCIA DEL CLUB SE PUEDEN TRAMITAR LAS LICENCIAS DE LOS CONTACTOS (DEPORTISTAS Y TÉCNICOS)

### 2.6 TRAMITACIÓN LICENCIA DEPORTISTA/TÉCNICO

#### NUEVAS TRAMITACIONES

Los clubes podrán tramitar las licencias de sus contactos, es decir, de sus deportistas y técnicos.

En cada tramitación se pueden incluir varios contactos, pero sólo de un tipo de licencia.

![](_page_15_Picture_56.jpeg)

Se clica sobre Nueva Tramitación

![](_page_15_Picture_57.jpeg)

Seleccionar la licencia a tramitar (se muestran las licencias que un club puede tramitar)

![](_page_15_Picture_58.jpeg)

Se pulsa Guardar y aparece Añadir Contactos

![](_page_16_Picture_61.jpeg)

Una vez guardada, se podrán añadir contactos **de añadir contactos de dos formas:** 

Contactos

- 1. Todos los que cumplan los requisitos de la licencia a tramitar
- 2. Individualmente

I

![](_page_16_Picture_62.jpeg)

Para ello se debe clicar el botón seleccionar y se añaden los contactos para tramitar la licencia. Una vez seleccionados se oculta dicho botón.

![](_page_16_Picture_63.jpeg)

La Federación autonómica podrá solicitar documentación (documento de LOPD, Autorización de menor, etc.), por tanto, no se podrá seleccionar hasta subir la documentación en la ficha del contacto. Se mostrará Falta documentación.

NOTA: Para subir la documentación exigida por la FFAA el club debe dirigirse a la ficha del contacto y subir la documentación. Es decir, en el menú contactos, se busca a la persona que el club quiere tramitar la licencia y se sube al sistema la documentación exigida.

![](_page_17_Picture_77.jpeg)

Se vuelve a la ficha de tramitación **Volver a la tramitación** y se recalcula el importe total y el nº de licencias a tramitar.

Al igual que la tramitación de la licencia de club, dependiendo de la configuración de la Federación autonómica, aparecerá la forma de pago y aceptación de contrato, al realizar la tramitación.

#### 1) Formas de pago

• Pago por TPV

![](_page_17_Picture_78.jpeg)

• Pago por transferencia

![](_page_18_Picture_73.jpeg)

• Pago por TPV y transferencia

![](_page_18_Figure_5.jpeg)

- 2) Aceptación de contratos: (dependiendo de la configuración de la Federación autonómica)
	- 1. Por texto: Texto de condiciones de aceptación para poder tramitar la licencia de los deportistas y técnicos.

![](_page_19_Picture_61.jpeg)

2. Documento: Documento de condiciones de aceptación para poder tramitar la licencia de los deportistas y técnicos.

![](_page_19_Picture_62.jpeg)

NOTA: aceptar las condiciones será obligatorio para poder tramitar la licencia. Si no aparecerá el siguiente mensaje.

![](_page_19_Picture_63.jpeg)

Sin aceptación de contratos: no aparecerá el check y se podrá tramitar la licencia.

### 2.6.1 PAGO POR TRANSFERENCIA

Si la forma de pago es por transferencia al clicar el botón Guardar y solicitar se mostrará el siguiente mensaje.

![](_page_20_Picture_51.jpeg)

Una vez guardada se muestra la siguiente ventana de aviso:

![](_page_20_Picture_52.jpeg)

Se pulsa el botón Aceptar y muestra los contactos con el estado Solicitada.

![](_page_20_Picture_53.jpeg)

La Federación autonómica podrá aceptar o rechazar dicha solicitud una vez realizadas las comprobaciones de documentación, pago, etc...

El club puede consultar en cualquier momento el estado de las tramitaciones (Solicitada, Aceptada, Rechazada) comprobando la fecha de solicitud, fecha de aceptación o rechazo.

![](_page_21_Picture_51.jpeg)

En la pantalla de tramitaciones se muestra el histórico de tramitaciones realizadas. En caso de estar en Borrador, se podrá modificar o cancelar.

![](_page_21_Picture_52.jpeg)

NOTA: \*\*\*\*La solicitud se puede dejar sin terminar (estado "borrador") y añadir más contactos posteriormente, eliminar contactos o bien pulsar "Guardar y solicitar"\*\*\*\*

### 2.6.2 PAGO CON TARJETA (TPV)

En caso de seleccionar pago con tarjeta (TPV), en la página del banco, se indicarán los datos para realizar el pago.

![](_page_22_Picture_44.jpeg)

Se debe clicar sobre el botón Guardar y pagar en el TPV y se mostrará el siguiente mensaje.

![](_page_22_Picture_45.jpeg)

Se pulsa aceptar y aparecerá el resumen de la operación que vamos a realizar (nº de federados, importe total etc.)

![](_page_23_Picture_38.jpeg)

Se procede a realizar el pago de las licencias y en la página del banco, se indicarán los datos para realizar el pago.

![](_page_23_Picture_39.jpeg)

Una vez introducidos los datos de la tarjeta se pulsa en el botón de pagar. Si se tiene activado el comercio seguro, se tendrá que introducir una clave que llegará al móvil asociado de la tarjeta.

![](_page_23_Picture_40.jpeg)

Para finalizar el proceso se debe pulsar el botón de confirmar compra.

![](_page_24_Picture_0.jpeg)

#### Si el PAGO SE HA REALIZADO CON ÉXITO se mostrará

![](_page_24_Picture_39.jpeg)

Se pulsa el botón continuar para seguir con el proceso

![](_page_24_Picture_40.jpeg)

Aparece el aviso con el mensaje de "Tramitación pagada correctamente" y se cierra dicho aviso quedando visible la ventana de atrás.

![](_page_25_Picture_56.jpeg)

NOTA: Se puede observar el detalle de la tramitación.

El club puede consultar el estado de las tramitaciones de los contactos (Solicitada, Aceptada, Rechazada) comprobando fecha de solicitud, fecha de aceptación o rechazo.

![](_page_25_Picture_57.jpeg)

![](_page_25_Picture_58.jpeg)

Una vez finalizado el proceso de tramitación de licencias el club recibe un mail informativo con la operación realizada.

![](_page_26_Picture_38.jpeg)

Si el PAGO NO SE HA REALIZADO (puede ser debido a diversos motivos…..) se mostrará la siguiente página

![](_page_26_Picture_39.jpeg)

Se pincha en el botón cancelar de la página del banco y serás redirigido a la siguiente página

27

![](_page_27_Picture_70.jpeg)

Aparece el aviso con el mensaje de "El pago no se ha realizado correctamente" y se cierra dicho aviso quedando visible la ventana de atrás.

![](_page_27_Figure_4.jpeg)

Se puede volver a Realizar el pago (serás redirigido de nuevo a la pasarela de pago del banco) o cancelar, donde se observa que el estado de tramitación de las licencias es Borrador.

![](_page_27_Picture_71.jpeg)

En la pantalla de tramitaciones se muestra el histórico de tramitaciones realizadas. En caso de estar en Borrador, se podrán modificar o cancelar.

Para poder eliminar un registro en estado de Borrador si tiene contactos es necesario previamente eliminar los registros para poder proceder a dicha eliminación.

![](_page_28_Picture_30.jpeg)

![](_page_28_Picture_31.jpeg)

### 2.7 TRAMITACIÓN POR EL DEPORTISTA/TÉCNICO

Los clubes podrán habilitar las tramitaciones de las licencias a sus contactos, es decir, de sus deportistas y técnicos. En el caso de los deportistas/técnicos que pagan ellos mismos su licencia, darán permiso al contacto para que a través de su perfil pueda realizar la tramitación de su licencia.

![](_page_29_Picture_4.jpeg)

En la ficha del contacto, nos aparece un enlace "Crear acceso a tramitación de licencia".

![](_page_29_Picture_6.jpeg)

En la pantalla que nos aparece, sale un listado de todas las licencias que se pueden liberar para que este contacto realice la tramitación desde su perfil. Por tanto si se quiere que el propio deportista/técnico tramite su licencia hay que activar la casilla.

![](_page_29_Picture_8.jpeg)

Una vez el deportista/técnico accede con su perfil, se habilita la posibilidad de realizar la tramitación.

![](_page_29_Picture_107.jpeg)

### 2.8 INFORMES

En tramitaciones, el club tiene habilitado una opción para descargar informes

![](_page_30_Picture_44.jpeg)

Se podrán generar informes en formato Acrobat (PDF) o descargar archivos csv o Excel. Cada uno de los informes tiene una serie de filtros para ajustar el impreso a las necesidades de cada momento.

![](_page_30_Picture_45.jpeg)

Ejemplo de filtros previos del informe:

![](_page_30_Picture_46.jpeg)

### 2.9 FACTURAS

En esta apartado el Club encontrará todas las facturas generadas en las operaciones (una por operación en TPV) siempre que el pago, como es lógico, sea a través de dicha TPV y el estado de la licencia sea Aceptada. Mientras que el estado de la licencia se encuentre en Solicitada aunque el pago se haya realizado correctamente la factura no se generará.

![](_page_31_Picture_67.jpeg)

Al clicar en el icono el club puede descargase en PDF la factura, además de poder seleccionar el tipo de factura (agrupada o detallada).

- Agrupada, sólo una línea con el resumen del pago;
- Detallada, todas las tramitaciones son conceptos individuales.

![](_page_31_Picture_68.jpeg)

### 2.10 FICHAJES

En esta apartado el club podrá solicitar los fichajes de deportistas.

![](_page_32_Picture_65.jpeg)

Se pulsa sobre el botón de "Nuevo fichaje" y muestra lo siguiente:

![](_page_32_Picture_66.jpeg)

En el buscador, el club debe introducir los datos de los/las deportista/s que quiera fichar. Solo muestra los/las deportistas independientes con licencia vigente.

![](_page_32_Picture_67.jpeg)

Para solicitar el fichaje de "xxxxxxx" se debe clicar sobre el botón fichar y aparecerá una ficha con información.

![](_page_33_Picture_55.jpeg)

#### Pasos a seguir para realizar un fichaje:

- 1. Descargar el documento de adscripción (Cumplimentar dicho documento)
- 2. Subir el documento de adscripción cumplimentado

![](_page_33_Picture_56.jpeg)

- 3. Comentarios asociados al fichaje: información adicional que será visible en la Federación autonómica y en la FETRI.
- 4. Solicitar fichaje

El fichaje se muestra en el listado de solicitud de fichajes

![](_page_34_Picture_52.jpeg)

Los fichajes se pueden editar, cancelar y eliminar. Si editas el fichaje (puedes volver a adjuntar algún documento más que consideres o añadir más comentarios)

![](_page_34_Picture_53.jpeg)

En el rectángulo de color celeste se pueden observar varios detalles: fecha solicitud, estado de la solicitud, fecha cambio de estado y la respuesta de la federación al fichaje.

![](_page_34_Picture_7.jpeg)

Una vez revisada la documentación la Federación aceptará o rechazará el fichaje, información que el club podrá ver en el estado de la misma y en la ficha del fichaje.

![](_page_35_Picture_62.jpeg)

![](_page_35_Figure_4.jpeg)

Además recibirán un correo electrónico:

- La Federación autonómica del deportista
- La Federación Española de Triatlón
- La FFAA del club
- Deportista
- Club

## **3. ALTA NUEVO CLUB**

Dependiendo de la configuración de cada Federación autonómica, se permitirá el alta directa de clubes nuevos. (Para altas nuevas que no estén en la BBDD).

![](_page_36_Picture_36.jpeg)

Se solicitarán, por parte de la Federación, unos datos mínimos necesarios para realizar el alta del nuevo club.

![](_page_36_Picture_37.jpeg)

![](_page_37_Picture_27.jpeg)

Se recibe un correo electrónico para activar la cuenta del club

![](_page_37_Picture_4.jpeg)

Una vez activada la cuenta del nuevo club (dependiendo de la configuración de la Federación autonómica) y una vez realizado el pago de la licencia de club, puede quedar en los siguientes estados:

 Aceptada: el club puede realizar tramitaciones una vez haya realizado el pago (según apartado 2 de este manual).

![](_page_38_Picture_56.jpeg)

· Solicitada: una vez revisados los documentos exigidos por la Federación autonómica si todo está correcto se habilita por parte de la misma el proceso de tramitaciones.

![](_page_38_Picture_57.jpeg)

NOTA: En el apartado facturas del club, (si la forma de pago ha sido por TPV) la factura no se mostrará hasta que el estado de la tramitación de la licencia pase a Aceptada